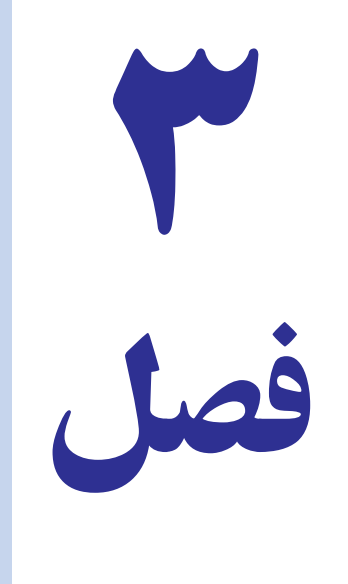

# جابهجایی ، صفحهبندی و چاپ در اکسل

80 Z. <sup>P</sup>oz هدفهای رفتاری : در پاىان اىن فصل ، دانشآموز باىد بتواند : 1ـ محتوىات سلولها را ببرد و بچسباند ىا کپى کند. 2ـ با استفاده از چسباندن مخصوص ، آرایشهای کاربرگ را منتقل کند. ٣ـ محتویات کاربرگ )**Sheet** )را حرکت داده یا کپی نماید. 4ـ با استفاده از دستگىرۀ پر کردن ىا با استفاده از عمل کشىدن و رها کردن ، محتوىات سلولها را کپى کرده ، ىا منتقل کند. 5 ـ اعمال انجام شده را لغو کرده، ىا دوباره انجام دهد. 6 ـ کل کاربرگ ىا منطقهای از آن را برای چاپ پىشنگری کند و با تعىىن دقىق حاشىههای چاپ و سرصفحه و پاصفحه ، آن را به دقت چاپ نماىد.

در فصل هاى قبل، روش ايجاد اعداد و متون و فرمول ها و توابع را ديديد . اكنون به مكان انها و نحوهٔ تغيير ان و نيز صفحه بندى<br>-و چاپ آن خواهىم پرداخت.

### برىدن و چسباندن در اکسل

نمام برنامههاى ويندوز، خصوصيّتى دارند که به ان «بريدن و چسباندن» (Cut and Paste) گفته مىشود. اکسل هم اين خصوصیّت را دارد و در ان مىتوان محتویات هر سلول و یا هر منطقه از سلولها را به سادگى، از جایى از جدول برید و حذف کرد و در جاى ديگر، چسباند. نحوۂ عمل چنين است :

۱ــ سلول یا منطقهٔ مورد نظر را انتخاب کنید.

۲ــ در بخش Clipboard زبانه Home، روی دکمه (Cut)، کلیک کنید. در این هنگام به دور منطقهٔ انتخاب شده مرز متحرکی ظاهر مىشود كه نشان مىدهد، منطقهٔ مورد نظر بريده شده است.

 $\rightarrow$  Cut

**شکل 1ــ 3**

Clipboard <sup>(2)</sup>

Paste

**Paste**

 $\rightarrow$  Copy

3ــ در سلول مورد نظر براى انتقال کلىک کنىد تا انتخاب شود.

4ــ روى نشانه چسباندن )Paste )در ریبون، کلىک کنىد. منطقه ىا سلول مورد نظر، در مکان جدىد چسبانىده و از جاى قبلى، ناپدىد می شود (شکل ۱ـــ۳).

### کپى کردن در اکسل

بریدن و چسباندن باعث می¢مود که محتوای سلولها از جای اولیهٔ خود کنده و در جای جدیدی چسبانده شوند. اما موارد بسیاری هست که نمی خواهید محتوای سلولها تغییر کند و تنها می خواهید در جای دیگر، یک نسخهٔ دیگر از انها را داشته باشید. در این حالت، باید ابتدا سلولهای مورد نظر را به تختهٔ برش ویندوز کپی کنید و بعد در جای جدید بچسبانید. برای این کار، به روش زىر عمل کنىد:

۱ــ سلول یا منطقهٔ مورد نظر را انتخاب کنید.

۲\_ در ریبون، روی نشانهٔ کپی (Copy)، کلیک کنید. در این هنگام، به دور منطقهٔ انتخاب شده مرز متحرکی ظاهر میشود که نشان مىدهد منطقهٔ مورد نظر، در تخته برش (Clipboard) ويندوز، قرار داده شده است.

3ــ در سلول مورد نظر براى انتقال، کلىک مىکنىد تا انتخاب شود.

۴ــ روی نشانه چسباندن در ریبون کلیک کنید تا یک نسخه از محتویات منطقهٔ انتخاب شده در مکان جدید قرار داده شود. دادههاى اصلى بدون هیچ تغییری در مکان جدید کپی میگردد.

### کپى کردن با استفاده از چسباندن مخصوص **)Special Paste)**

مواردى هست که با استفاده از برش و چسباندن، بخشى از کاربرگ را در جاى دىگرى کپى مىکنىد و متوجه مىشوىد که تمام ٔ سطرها و ستونها نىز همراه اىن کپى کردن در مکان جدىد، کپى شده است. آراىشهاى آن اعم از رنگ زمىنه، خطوط دور و اندازه اما ممکن است بخواهىد جنبههاى مشخصى از بخش انتخاب شده، مثل برخى از شکلبندى آن، ىا فرمولهاى آن، کپى نشود. از طریق دستور Paste Special می توانید تعیین کنید که کدام اطلاعات و کدام خصوصیّات شکلی (مانند رنگ و نحوهٔ نوشتن و قلم بهکار گرفته شده و غیره) در کپى شدن منتقل بشود يا از کپى شدن مستثنى گردد.

فرمان Paste Special (چسباندن مخصوص)، به شما امکان مىدهد تعيين کنيد کدام جنبههاى سلول هايى که انتخاب مى کنيد، به مکان جدىد، کپى شود. عالوه بر اىن، به کمک همىن فرمان مىتوانىد محتوىات سلولهاى موجود را با سلولهاىى که در آن کپى مى کنيد، ترکيب کنيد.

# تهیۀ کپی و انتقال کاربرگ

در بسیاری از اوقات ممکن است مجبور باشیم تا محتویات یک کاربرگ را به دلیل تکراری بودن مطالب در کاربرگ دیگری در همان کارپوشه یا کارپوشه دیگری کپی نماییم یا مطالب یک کاربرگ را به کاربرگ دیگری منتقل کنیم.

یک راه برای انجام این کار انتخاب کل مطالب کاربرگ و استفاده از دستورات Paste - Copy و Paste - Cut است که در قسمتهای قبلی چگونگی آنرا آموختیم.

راه دیگری که برای انجام این کار داریم بهصورت زیر است:

١ــ روی نام کاربرگ در نوار وضعیت کلیک راست کنید. از لیستی که ظاهر میشود گزینه Copy or Move را انتخاب نمایید. پنجرهای بهصورت صفحهٔ بعد دیده میشود (شکل ۲ــ۳).

ٔ ٢ــ در قسمت Sheet Before محل قرارگیری کاربرگ را مشخص نمایید تا مشخص شود که قبل از کدام کاربرگ در کارپوشه انتخاب شده قرار گیرد.

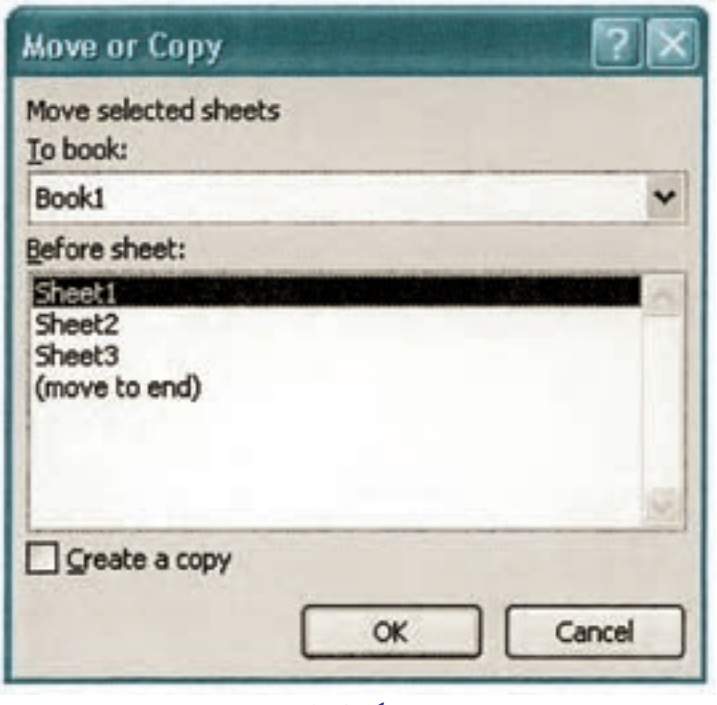

**شکل 2ــ 3**

۳ــ درصورتی که تمایل دارید یک نسخه (کپی) از کاربرگ مورد نظر داشته باشید. گزینهٔ Create a Copy را فعال کنید و در قسمت Book To تعیین نمایید که در همین کارپوشه یا کارپوشه دیگری عمل کپی از کاربرگ انجام شود.

۴ــ چنانچه قصد دارید کاربرگ را به کارپوشه دیگری منتقل کنید گزینهٔ Create a Copy را غیرفعال کرده و در قسمت Book To کارپوشه مقصد را انتخاب کنید.

### کپیکردن سلولها با استفاده از دستگیره پرکردن

یک راه دیگر برای کپیکردن دادههای یک سلول در سلولهای دیگر، این است که دستگیره پرکردن آن را با ماوس بگیرید و به هر تعداد سلول که میخواهید، بسط دهید. طرز استفاده از دستگیره پرکردن را قبلاً دیده!یم.

### طرز استفاده از فرمان چسباندن مخصوص

استفاده از اىن فرمان بسىار آسان است. براى اىن کار:

ٔ ۱ـــ منطقهٔ موردنظر را برگزینید و در نوار ریبون، گزینهٔ Copy را انتخاب کنید یا با کلیک راست روی منطقهٔ انتخابشده گزینهٔ Copy را انتخاب کنید.

2ــ حاال سلول موردنظر خود را انتخاب کنید و با کلیکراست روی آن )یا با کلیک روی فلش پایین آیکن Paste از نوار ریبون)، فرمان Paste Special را انتخاب کنید. منوى زیر ظاهر مىشود. درقسمت Paste مىتوانید تعیین کنید چه جنبههاىى از ٔ کپىشده، چسبانده شود. منطقه

اگر مىخواهيد همه جنبههاى منطقهٔ كپى شده، منتقل شود، در قسمت Paste، گزينهٔ All را انتخاب كنيد(شكل ٣ــ٣).

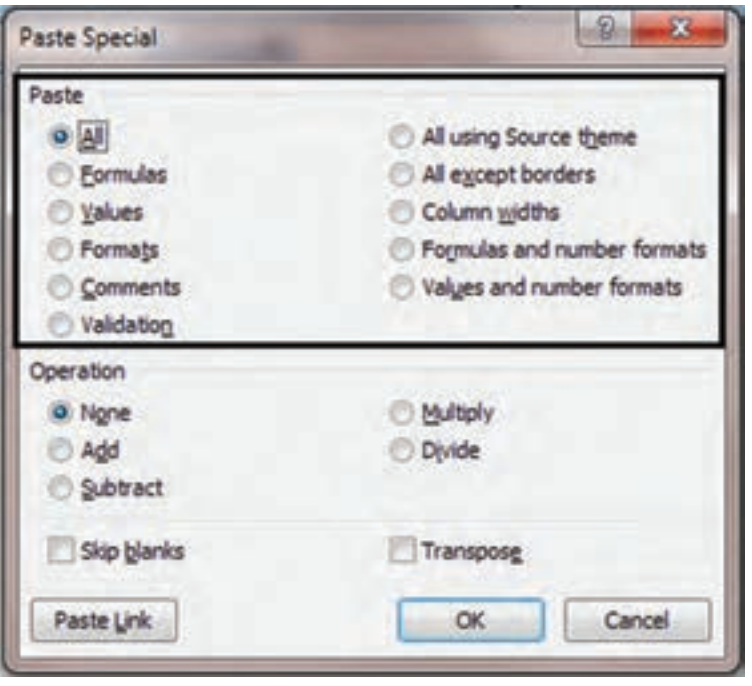

**شکل 3ــ 3**

اگر مىخواهيد فقط فرمولهاى منطقهٔ انتخاب شده منتقل شود، در قسمت Paste، گزينهٔ Formulas (فرمولها) را انتخاب کنىد.

اگر مىخواهيد فقط مقدارها منتقل شود، در قسمت Paste، گزينهٔ Values (مقدارها) را انتخاب کنيد. در اين صورت، البته نتايج فرمولها در منطقهٔ جديد کپى مىشود اما خود فرمولها کپى نخواهند شد.

اگر مىخواهيد فقط شکل دهىهاى منطقهٔ انتخاب شده منتقل شوند، در قسمت Paste، گزينهٔ Formats (شکل دهىها) را انتخاب کنىد. شکل دهىها، شامل رنگ زمىنه، و رنگ محتوىات و شکل مرزبندى سلولها و ... مىشود.

اگر مىخواهيد همه چيز، بهجز مرزبندىها، در جاى جديد كپى شود، در قسمت Paste، گزينهٔ All Except Borders (همه چيز جز مرزبندىها) را انتخاب کنيد.

1ــ یک جدول درست کنید و آن را شکل بدهید، یعنی خطکشی کنید؛ در آن فرمول بهکار ببرید و رنگ پسزمینه و منت را به  شکل دخلواه تعینی منایید.

تمرین

2ــ اکنون، با استفاده از فرمان **Special Paste**، یکبار فرمولها را، بار بعد مقادیر را و نوبت بعد، شکلدهیها را و عاقبت، یک نوبت هم، همه چیز بهجز مرزبندیها را، کپی کنید.

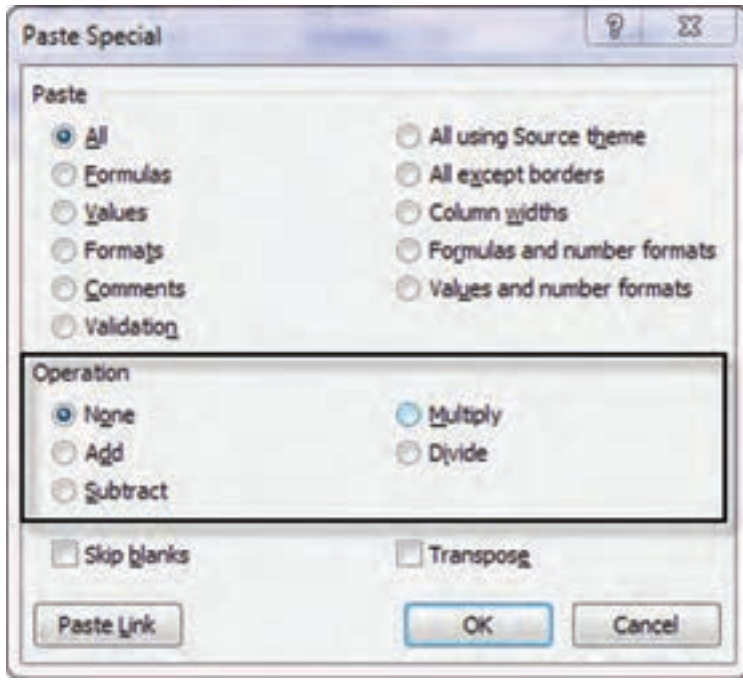

منوی Special Paste  (چسباندن مخصوص( بخش دیگری دارد که با نام Operation( عمل( مشخص شده است )کادر میانی منوی Special Paste). اىن بخش، کار جالبى انجام مىدهد و آن، اين است كه باعث مي شود محتويات منطقهٔ انتخاب شده سلول به سلول با محتوىات منطقهاى که در آن کپى مىشود اعمال اصلى حساب را انجام دهد )شکل ٤ــ٣(.

### **شکل ٤ــ 3**

فرض کنید منطقه|ی که انتخاب می کنیم تنها یک سلول باشد که حاوی عدد 100 است. حالا ان را در منطقهٔ دیگری که حاوی عدد 0.5 است به شيوة Paste Special (يا همان چسباندن مخصوص) کپى کنيد. اگر در منوى Paste Special، گزينهٔ Add (جمع) ٔ را انتخاب کنىد عدد 0.5 با عدد 100جمع مىشود و در سلول مقصد، عدد 100.5 را خواهىد دىد. اگر از همىن قسمت منو، گزىنه Subtract( تفرىق( را انتخاب کنىد، محتواى سلول کپى شده از محتواى فعلى سلول کم مىشود و شما، عدد-99.5 را در سلول مقصد خواهید دید. اگر گزینهٔ Multiply (ضرب) را انتخاب کنید، عدد 0.5 در عدد 100 ضرب مىشود و شما در سلول مقصد، عدد 50 را مشاهده خواهید نمود و بالاخره، اگر گزینهٔ تقسیم را انتخاب کنید، عدد 0.5 تقسیم بر 100 خواهد شد و نتیجه،0.005 خواهد بود. اینکه در مورد یک سلول است، اما اگر یک منطقه را هم با همین شیوه Paste Special در منطقهٔ جدیدی بچسبانید و در حین این عمل، از اعمال حساب استفاده کنىد، سلولها نظىر به  نظىر با هم اعمال رىاضى انجام مىدهند و نتىجه در سلولهاى منطقه مقصد ثبت مىگردد.

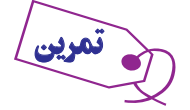

١ــ در منطقه 21**H** : 19**F** اعداد مقابل را وارد کنید.

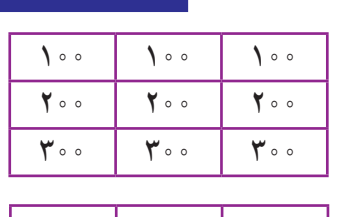

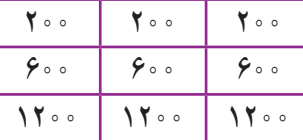

٢ــ در منطقه 25**H** : 23**F** اعداد مقابل را وارد کنید.

3ــ اکنون، منطقۀ باالیی را در منطقۀ پایینی به طریق مخصوص بچسبانید. ابتدا عمل جمع، بعد تفریق، بعد ضرب و در آخر، تقسیم را بهکار بگیرید. نتیجۀ هر مرحله را شرح دهید.

### استفاده از عمل »کشىدن و رها کردن« **)Drop and Drag )**در وىراىش دادهها

ىکى از راههاى دىگر انتقال دادهها در کاربرگ، به کار گرفتن عمل »کشىدن و رها کردن« دادهها با ماوس است. در اىن عمل، نقش اصلى را ماوس بر عهده دارد. براى جابهجا كردن دادهها (مشابه بريدن و چسباندن) بايد به طريق زير عمل كنيد : ٔ موردنظر را با ماوس ىا صفحه کلىد، انتخاب کنىد. 1ــ منطقه ۲\_ مکان نمای ماوس را روی مرز منطقهٔ انتخاب شده قرار دهید و کلید ماوس را فشار دهید و در همان حالت نگه دارید. 3ــ مکاننما را حرکت دهىد و به جاىى که مىخواهىد دادهها به آن منتقل شوند بىاورىد و کلىد ماوس را رها کنىد. برای کپی کردن همان منطقه به جای جدید، فقط کافی است که در مرحلهٔ ۳، به هنگام حرکت مکان نمای ماوس، کلید Ctrl را نىز پاىىن نگه دارىد.

مىلول،هايى كه با شيوة كشيدن و رها كردن منتقل يا كپى مىكنيد، بايد به هم چسبيده باشند، يعنى مناطق گسسته را با اين روش نمى توانيد حركت دهيد.

### »لغو عمل« **)Undo )**و »انجام مجدّ د عمل« **)Redo )**در اکسل

اکسل، هر کارى را که شما انجام مىدهىد، در حافظه موقت خود نگهداری مىکند. بنابراىن همىشه مىداند که در اثر کدام عمل شما، چه تغىىرى درکاربرگ حاصل شده است. پس، همىشه مىتوانىد آخرىن عمل خود را لغو کنىد و به محض انجام اىن کار، همهچیز به یک مرحلهٔ قبل برمی گردد. به این خصوصیّت اکسل «لغو عمل» (Undo) می گویند.

اما اکسل، هر عملى را که شما لغو کنيد حذف نمى کند و فراموش نمى کند؛ بلکه آن را در جاى ديگرى يادداشت مى کند. بنابراين، اگر شما پشیمان شدید و خواستید عملی را که لغو کرده بودهاید دوباره انجام دهید، می توانید این کار را از طریق خصوصیّت «انجام مجدّد عمل» (Redo) صورت دهيد.

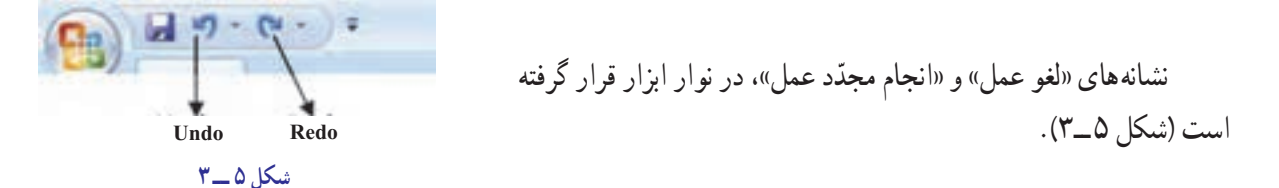

کاربر، همچنين مىتواند چندين عمل را يکباره لغو و يا مجدّداً، اجرا کند. براى اين کار، در نوار QAT (گوشه سمت چپ بالای ریبون)، کنار نشانههای Undo و Redo نشانهای دیگر اضافه شده است که پیکان دارد و با کلید زدن بر روی آن، فهرستى از اعمال انجام شده ظاهر مىشود و شما مىتوانىد از اىن فهرست، هر چند گزىنهاى را که مىخواهىد، انتخاب و Undo ىا Redo کنىد.

چاپ اکسل مىتواند به سادگى کاربرگ شما را چاپ کند. اما همىشه توصىه مىشود که پىش از چاپ، چىزى را که مىخواهد چاپ شود پیشنگری (Preview) کنید. در پیشنگری چاپ، متوجه مىشوید که در هر صفحهٔ چاپ شده چه بخش،ايى از کاربرگ، چاپ مىشود. در ضمن، تمام خصوصیّات ارایشى را كه براى صفحهٔ چاپى در نظر گرفتهايد در پيشنگرى ان مىبينيد. همچنين مىتوانيد تعيين كنيد.

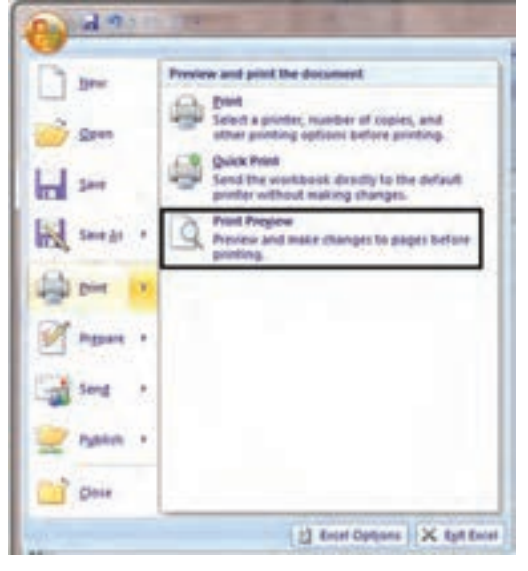

براى پىشنگرى چاپ، روی دکمه Button Office کلیک کنید از منوی ظاهرشده گزینه print و سپس Preview Print را کلیک کنید )شکل ٦ ــ٣(. بالفاصله کاربرگ به صورتى که چاپ خواهد شد، بر صفحه، نمودار مىشود.

کاربرگ در پنجره پىشنگرى به نماىش درمىآىد و به اندازهاى کوچک میشود که در یک صفحه جا بگیرد و شکل صفحهٔ چاپ شده را کاملاً به شما نشان دهد. اما در این نوع نمایش نمى توانید صفحهٔ چاپى را بخوانید. براى اىن کار باىد با استفاده از کلىد بزرگنماىى )Zoom)، تصوىر را بزرگ و قابل خواندن کنید. وقتى روى نشانهٔ بزرگ $\zeta$ نمایى کلیک کنید، ابزار بزرگ $i$ نمایى به شکل ىک ذرهبىن ظاهر مىشود. با اىن ذرهبىن هر کجا که ىکبار کلىک کنىد، بزرگنماىى از آنجا شروع مىشود. اگر ىک بار دىگر با همىن نشانه، کلىک کنىد، بزرگنماىى به حالت قبلى خوىش باز مىگردد )شکل ٧ــ٣(.

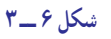

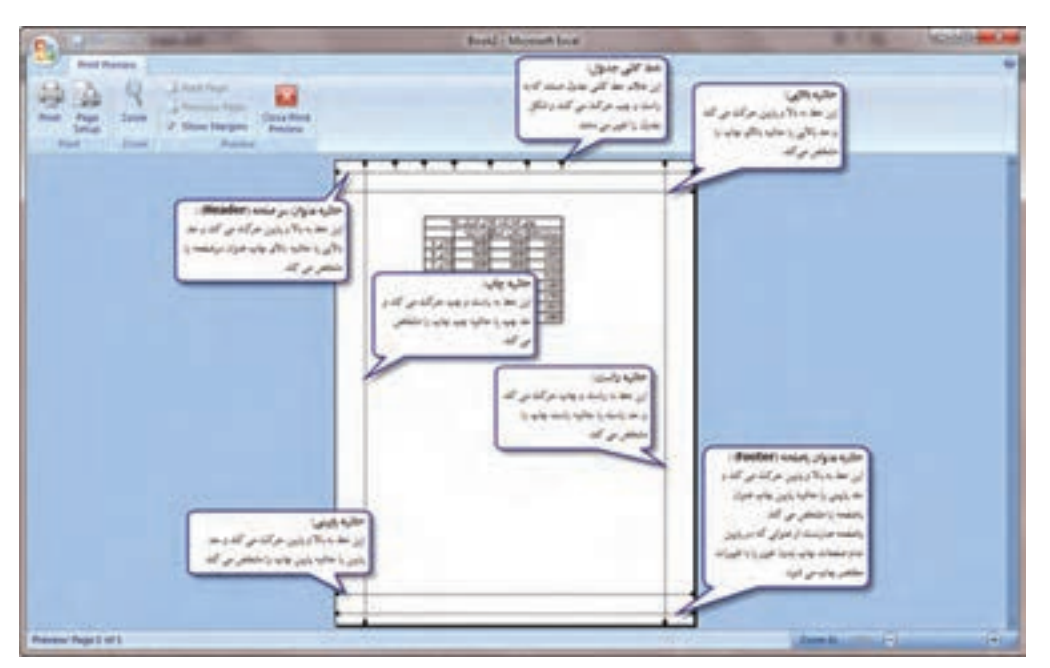

**شکل 7ــ 3**

در بالای پنجره پیشنگری چند نشانهٔ دیگر هست که بر نحوهٔ چاپ یا پیشنگری، تاثیر می گذارند و بدین شرح|ند :<br>. ن**شانۀ Print (چاپ**) : با کلیککردن روی آن، صفحهٔ مورد نظر چاپ میشود. **نشانۀ Setup Page:** در ادامه توضیح داده میشود. ً بیان شده است. **نشانۀ Zoom( بزرگ نمایى(:** توضیحات این نشانه قبال ٔ قابل چاپ بعدى خواهىم رفت. **نشانۀPage  Next( صفحۀ بعدى(:** با کلىککردن روى آن، به صفحه ٔ قابل چاپ قبلى خواهىم رفت. **نشانۀ  Page Previous( صفحۀ قبلى(:** با کلىد زدن روى اىن نشانه، به صفحه ن<mark>شانۀ ShowMargins (حاشىيهها</mark>) : باکليد زدن روى اين نشانه خطوط حاشيۀ صفحۀ چاپ و نيز فاصلههاى جدول چاپى

را مىتوانيد تنظيم کنيد. خطوط و علايمى که پس از زدن اين کليد در صفحهٔ چاپى ظاهر مىشوند همگى با استفاده از ماوس جابهجا مىگردند و به اىن روش مىتوانىد تنظىمهاى گوناگونى به عمل آورىد.

ٔ پىشنگرى چاپ را مىبندد. **نشانۀ Preview Print Close( بستن(:** اىن نشانه، پنجره

# مشخّص کردن نحوۀ چاپ

ىکى از نشانه  هاى منوى پىشنگرى )Preview)، که Setup Page است، منوىى به همىن نام را بر صفحه ظاهر مىکند که از طرىق آن نىز برخى از پارامترهاى چاپ، تعىىن مىشود. در اىنجا به آن منو، پرداخته مىشود )شکل  $\Lambda$   $(\Upsilon_{-} \Lambda)$ 

**تعىىن جهت صفحه:** با کلىک کردن روى عنوان Portrait، صفحهٔ چاپ به شکل ایستاده خواهد بود. اگر روی عنوان Landscape کلىد بزنىد، صفحه، در جهت خوابىده چاپ خواهد شد.

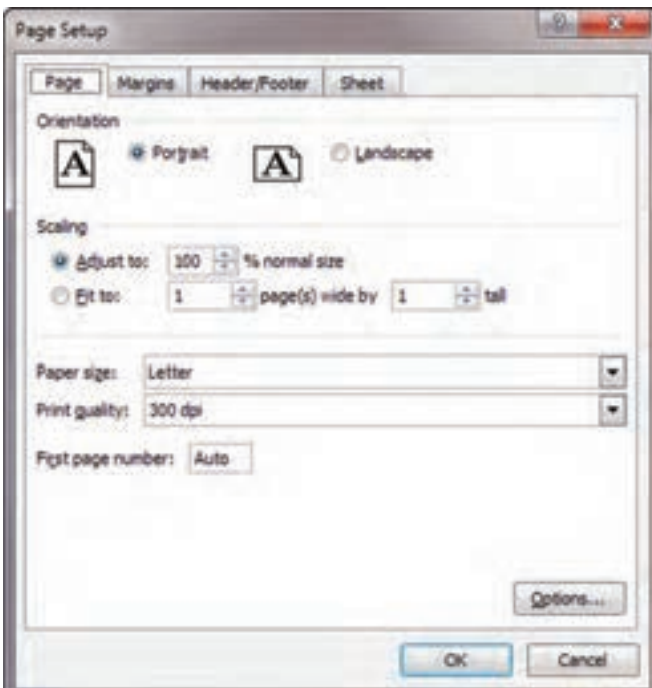

**شکل 8 ــ 3**

Page Setup Page Margins Header/Footer Sheet Hegder: Top:  $0.75$  $0.3$   $\div$ **Bight:** Lieft  $0.7$   $|4|$ 0.7 中 **Bottom** Footer:  $0.75 0.3$   $|4$ Center on page **Horizontally** Vertically Options...  $\alpha$ Cancel

**تعىىن دقىق حاشىههاى چاپ:** دىدىم که مىتوان خطوط تعىىن حاشىهها را با ماوس حرکت داد و حاشىههاى چهارگانه صفحه را مشخص کرد، اما اىن کار زىاد دقىق نىست. با اىن همه، اگر مىخواهىد اىن حاشىه ّ ها را به دقت تعىىن کنىد، زبانهٔ دوم منوی Page Setup یعنی زبانهٔ Margins (حاشیهها) را فعال کنىد تا منو بهصورت شکل ٩ــ٣ درآىد.

**شکل ٩ــ 3**

اکنون مىتوانيد، اندازهٔ حاشيهها را در منوهاى با عناوين Top (بالا)، Bottom (پايين)، Left (چپ)، Right (راست) تعيين کنید. اندازهٔ حاشیهٔ سر صفحه و پاصفحه را نیز مىتوانید با تعیین عدد دقیق در زیر عنوان Header (سر صفحه) و Footer (پا صفحه) تعىىن کنىد.

ٔ چپ تراز **وسط در وسط کردن منطقۀ چاپى در صفحه:** وقتى چىزى در صفحه چاپ مىشود از سمت راست حاشىه میشود. اگر میخواهید فاصلهٔ راست و چپ چیزی که چاپ میشود از گوشهٔ راست و چپ صفحه به یک فاصله باشد، در قسمت Center On Page از زبانهٔ Margins، گزینهٔ Horizontally (به طور افقی) را انتخاب کنید. اگر می خواهید فاصلهٔ بالا و پایین صفحه با انچه در آن چاپ مىشود مساوى باشد، در همين زبانه، از منو گزينهٔ Vertically (بهطور عمودى) را انتخاب کنيد. بلافاصله در شکل کوچک موجود در منو، تاثیر این انتخابها دیده خواهد شد و در صفحهٔ چاپی نیز، به هنگام چاپ اعمال خواهد شد.(در شکل ٩ــ٣ مشخص است(

ٔ Footer/Header ٔ چاپى در منوى Setup Page، زبانه **تعىىن سرصفحه و پاصفحۀ چاپى:** براى تعىىن سرصفحه و پاصفحه را فعال مى كنيم (شكل ١٠ــ٣).

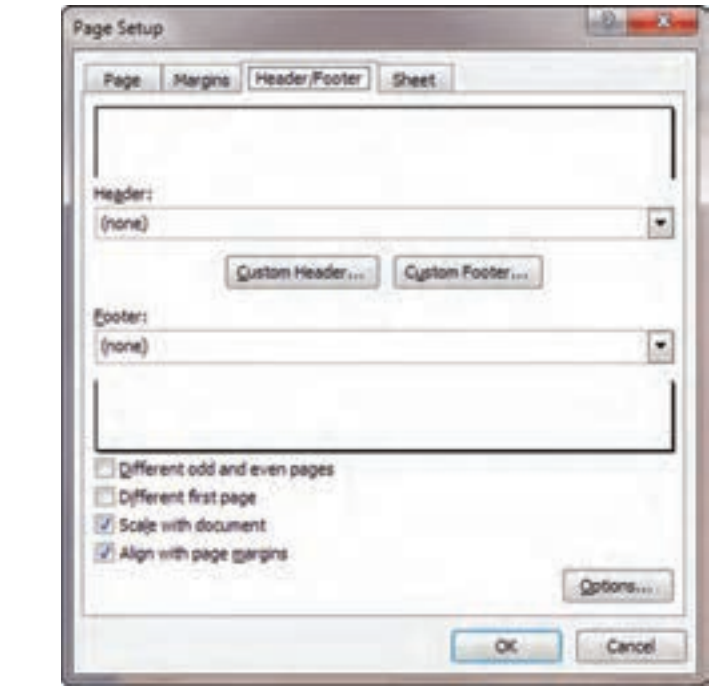

**شکل 10ــ 3**

همانطور که در شکل دیده مىشود دو خانهٔ سفید خالى در بالا و پایین منو داریم که نمایندهٔ سرصفحه و پاصفحهٔ چاپى هستند<br>. و باز، همان طور که مشاهده می کنید، در خانهٔ زیر عنوان Header (سر صفحه) و در خانه زیر عنوان Footer (پاصفحه) کلمهٔ None )هىچچىز( بهچشم مىخورد. حاال اگر منوى Footer ىا Header را، از طرىق کلىد زدن روى کلىد پىکاندار سمت راست آن، فعال کنىد، گزىنههاىى را مىبىنىد که خود اکسل، براى سرصفحه ىا پاصفحه پىشنهاد مى ِ کند و با انتخاب هر کدام، آنها بالفاصله مورد استفاده قرار مىگيرند. از ان جملهاند : شمارة صفحه، شمارة صفحه و تعداد كل صفحات، نام فايل و شمارة صفحه و غيره.<br>-

شما مىتوانىد ىکى از اىن گزىنهها را انتخاب کنىد و ىا، اگر هىچ  ىک را نپذىرفتىد، خودتان سر صفحه و پاصفحه تعىىن کنىد. براى ٔ این کار، دو کلید در این منو موجود است که یکی Custom Header (سرصفحهٔ سفارشی) و دیگری Custom Footer (پاصفحهٔ سفارشى) است. هر يک از اين دو کليد را بزنيد، منوى مشابهى ظاهر خواهد شد که فقط در نام متفاوت است (شکل ١١ــ٣).

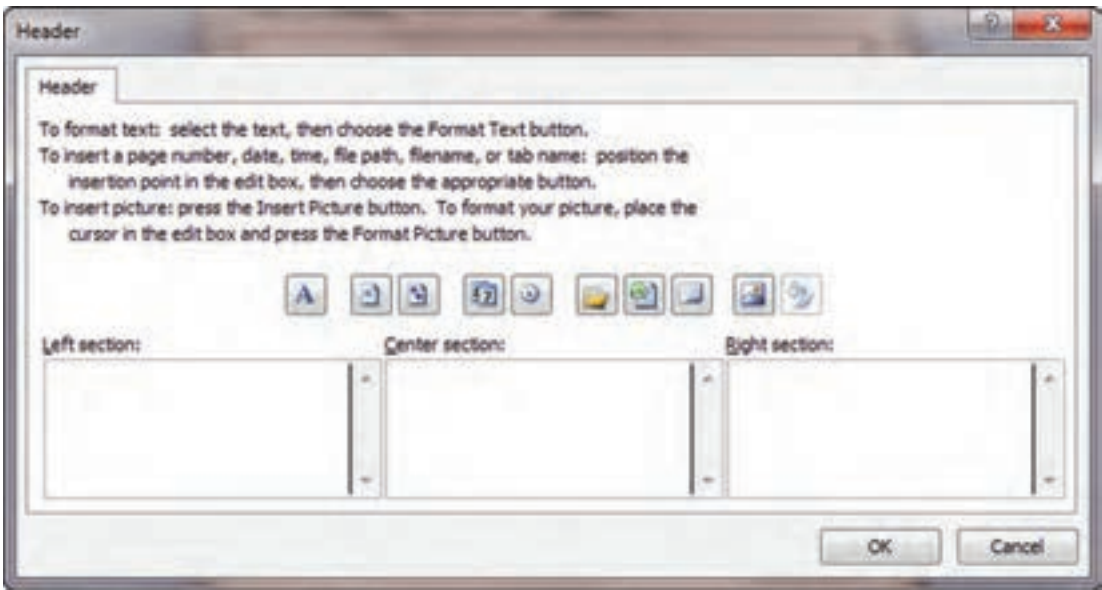

**شکل 1١ــ 3**

اکسل. هر یک از سر صفحه و پاصفحه را به سه منطقهٔ مجزا تقسیم می کند. که با نامهای Left Section (بخش چپ). Center Section (بخش وسط) و Right Section (بخش راست) در منو، مشخص مى شوند. در خانههاى سفيد پايين هر يک از اين عنوانها مىتوان چىزهاى متفاوتى گذاشت.

ابتدا باىد بگوىىم که در اىن سه بخش از سر صفحه و پاصفحه، هر چه مىل دارىد مىتوانىد تاىپ کنىد. از ىک کلمه تا هر چه در آن جاى گرفت. امّا چيزهاى ديگرى هم مى توانيد به سرصفحه و پاصفحه بيفزاييد كه از طريق نشانههاى منو امكانپذير است (شكل ١٢ــ٣).

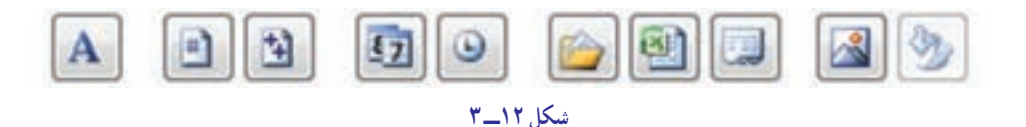

از چپ به راست، برخی از اىن نشانهها به شرح زىر عمل مىکنند:

 هر بخش از متنى را که در سر صفحه ىا پاصفحه تاىپ کردهاىد، انتخاب کنىد. سپس، با استفاده از اىن کلىد مىتوانىد براى أن بخشِ انتخاب شده، نوع قلم حروف، اندازه و شيوة نگارش تعيين كنيد.<br>\_\_\_\_\_\_\_\_\_\_

کلیک کردن روی این نشانه، باعث می¢مود که کد [Page] & به سرصفحه یا پاصفحهٔ شما افزوده شود. اکسل به جای ٔ صفحه چاپى مىگذارد. اىن کد، شماره

کلیک کردن روی این نشانه، باعث می شود، کد [Pages] & به سرصفحه یا پاصفحهٔ شما افزوده شود. اکسل به جای این کد، تعداد کل صفحات چاپى را مىگذارد.

کلیک کردن روی این نشانه، به سرصفحه یا پاصفحهٔ شما، کد [Date]& را می|فزاید و در چاپ باعث میشود که تاریخ روز به جاى آن چاپ شود.

 وقتى روى اىن نشانه کلىک کنىد، کد ]Time & ]به سرصفحه ىا پاصفحه افزوده مىشود و اکسل بهجاى اىن کد در هنگام چاپ، ساعت چاپ شدن را قرار مى ِ دهد. زمان ِ چاپ از وقت سىستم عامل گرفته مىشود. ــ پروندهای را که در مترینهای قبلی ذخیره کرده بودید باز کنید و در سرصفحۀ آن، در بخش وسط، جمله »به نام خدا» و در سطر دوم، جمله « In the name of God » را تایپ کنید. در بخش راست، نام فایل و نام کاربرگ و در سمت چپ، شمارۀ صفحه ، تعداد کلّ صفحات چاپی و ساعت و تاریخ را وارد کنید. بعدPreview Printرا فعال کنید و نتیجه را ببینید.

**تکرار سطرها و ستونهادرنسخههاى چاپى:** بىشتر وقتها، کاربرگ بزرگ است و در چند صفحه کنار هم چاپ مىشود. دراین مواقع، ممکن است بخواهید برخی سطرها و ستونها در تمام نسخههای چاپی از کلیهٔ مناطق کاربرگ، چاپ شود. برای این کار، از زبانهٔ چهارم، منوی Page Setup که زبانهٔ Sheet (صفحه) است، استفاده می کنید (شکل ۱۳ــ۳).

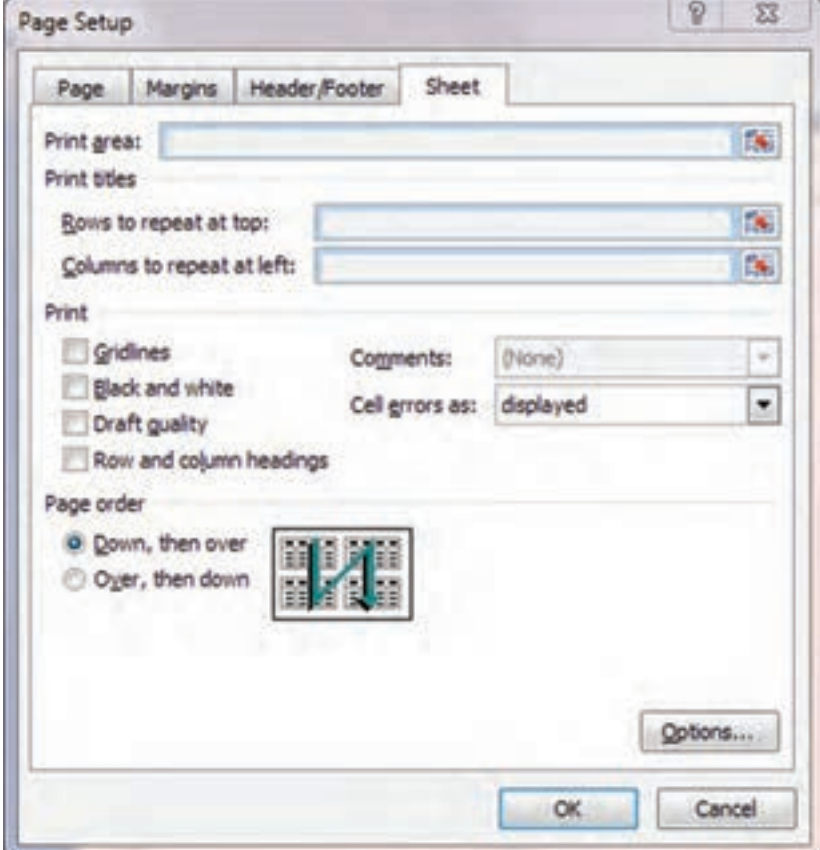

**شکل 13ــ 3**

تمرین

در اىن منو، بخشى به نام Titles Print وجود دارد که در شکل ١3ــ٣ مشخص است. در اىن بخش، دو گزىنه دارىم که ىکى Rows to Repeat at Top (سطرهايى که در بالا تکرار مىشوند) و ديگرى Columns to Repeat at Left (ستونهايى که در لبه تکرار مے شوند) است.

درخانهٔ خالی مقابل این دو عنوان، می توانید سطرها یا ستونهای موردنظر برای تکرار در کلیهٔ صفحات را مشخص کنید. برای اىن کار:

۱ـــ پس از فعال کردن این بخش از منو درخانهٔ مقابل عنوان Rows to Repeat at Top. کلیک مى کنید تا فعال شود.<br>'

۲ــ روى نشانهٔ کنار اين خانه يعني نشانهٔ پنهان کردن موقت منو، کليد ميزنيد تا منو موقتا پنهان شود و بخش بيشترى از جدول اکسل که زىر آن پنهان است آشکار گردد )شکل ١4ــ٣(.

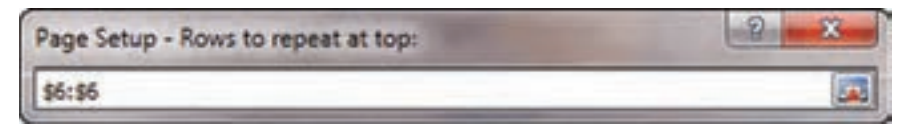

**شکل 1٤ــ 3**

۳ــ در این منو ، روی سطرهایی که می خواهید در بالای هر صفحهٔ چاپی تکرار شود، کلیک می کنید. می توانید یک یا چند سطر را انتخاب کنىد. در شکل باال، ما، سطر ششم را انتخاب کردهاىم. ۴ــ اکنون، روى دکمهٔ کنارى اين منو که در شکل بالا با پيکان نشان داده شده است، کليد مىزنيد تا کلّمنو، دوباره ظاهر شود.

- ۵ ـــ براى گزينهٔ Columns to Repeat at Edge نيز، به همين ترتيب کار مى کنيد.<br>.
- 6 ــ با استفاده از Preview Print حاصل کار را مىبىنىد و اگر مناسب تشخىص دادىد، چاپ مىکنىد.

  نکته : تنظیمات فوق را میتوان در گزینه **title Print** بخش **Setup Page** زبانه **Pagelayout** در نوار ریبون نیز انجام داد.

مشخّص کردن ترتیب چاپ

وقتى يک کاربرگ بزرگ داشته باشىد، مى توانيد دستور بدهيد که اکسل، اين کاربرگ بزرگ را به چه ترتيبى قطعهقطعه و چاپ کند. براى اىن کار:

۱ـــ در منوی Page Setup زبانهٔ Sheet را فعال مىکنید (شکل ۱۳ـــ۳).

۲\_ در بخش Page order دو انتخاب هست : اگر مقابل گزینهٔ Down, then over (اول ستون، بعد سطر) را بزنید، ابتدا کاربرگ را به شکل عمودى مىبرد و بعد، هر ستون را تکهتکه چاپ مىکند و به سراغ ستون بعد مىرود. شکل ١٣ــ٣ اين بخش منو، نحوهٔ کار را به خوبى نشان مىدهد. حال، اگر گزينهٔ Over, then down (اول سطر، بعد ستون) را انتخاب کنيد، کاربرگ را به شکل افقى تکه تکه مى کند و پس از چاپ هر تکه، ان را جداگانه چاپ مى کند (باز هم، شکل ۱۳ــ۳ اين گزينه در منو، نحوهٔ کار را بهخوبى نشان مىدهد).<br>.

### چاپ منطقۀ خاصى از ىک کاربرگ

بىشتر مواقع متوجه مىشوىد که به چاپ تمام کاربرگ نىازى نىست و تنها، چاپ بخشى از آن کفاىت مىکند. در اکسل، مىتوانىد

دقیقا تعیین کنید که کدام منطقه را میخواهید چاپ کنید. برای این کار : ٔ Sheet را فعال کنىد. 1ــ در منوى Setup Page زبانه ۲ــ حالا در خانهٔ مقابل عنوان Print Area (محدودهٔ چاپ) کلیک کنید تا فعال شود.<br>-۳ــ روی نشانهٔ پنهان کردن موقت منو ، در گوشه راست خانهٔ مذکور، کلیکِ کنید تا منو موقتا پنهان شود. ۴ــ حالا منطقهٔ مورد نظر را با ماوس یا صفحه کلید انتخاب کنید و مجددا روی همان نشانه، کلیک کنید تا منو ظاهر شود. 5 ــ با زدن نشانه Preview Print نتىجه را مىبىنىد.

> 1ــ فایلی را که در همنی بخش ذخیره کرده بودید، باز کنید. 2ــ در سلول1**G**، عبارت زیر را تایپ کنید: »فروش شعب فروشگاه آرش در سه ماهۀ دوم« 3ــ اکنون کاری کنید که این ستون در باالی متام صفحات چاپ شود. تمرین

4ــ با **Preview** ، نتیجه را ببینید.

5 ــ اکنون ترتیبی بدهید که فقط منطقۀ 8**E** : 3**A** از کاربرگ، برای چاپ انتخاب شود و بقیۀ صفحه چاپ نشود.

6 ــ نتیجه را با **Preview** ببینید.

## آزمونهای چهارگزینهای فصل سوم

1ــ برای لغو آخرین فرمان انجام شده از کدام گزینه استفاده میشود؟ Repeat (  $\text{Ctrl} + y \left( \frac{\pi}{2} \right)$   $\text{Undo}$  (  $\rightarrow$  Redo  $\text{led}$ 2ــ چگونه میتوان در چند Sheet دادههای یکسان وارد کرد؟ الف( در هنگام واردکردن دادهها از کلید Ctrl استفاده میکنیم. ب) ابتدا Sheetهای مورد نظر را انتخاب کرده و سپس در یکی از آنها دادهها را وارد میکنیم. ج( از کلید 11F+  Shift استفاده میکنیم. د( از فرمان Copy و Paste استفاده میکنیم. 3ــ کلید میانبر برای احضار کادر محاوره Print کدام است؟  $\text{Ctrl} + \text{C}$  (5  $\text{Ctrl} + 1 \left( \frac{1}{C} \right)$   $\text{Ctrl} + \text{C} \left( \frac{1}{C} \right)$   $\text{Ctrl} + \text{C} \left( \frac{1}{C} \right)$ 4ــ برای تعیین حاشیهها در کادر Setup Page از کدام زبانه استفاده میشود؟  $Sheet(\sim)$  Header / Footer  $(\sim)$  Page  $(\sim)$  Margins  $(\sim)$ ۵ــ کادر تنظیمات Page Setup صفحهٔ چاپ دارای ۴ زبانه بهترتیب از سمت چپ به راست عبارتند از :<br>-الف( Sheet - footer / Header - Margins - Page  $Sheet$  - Margins - Header / footer - Page ( $\cup$ Margins - Page - Sheet - Header / footer  $\zeta$  $Page - Header / footer - Page - Margins (s)$   6ــ در کادر محاوره Print از طریق این بخش میتوان چاپگر مورد استفاده را انتخاب نمود. الف) Printer range ب) Copies (ج) Copies (ج) Printer ب) Copies ( ٔ چاپ از کدام زبانه استفاده میشود؟ 7ــ برای تعیین ناحیه Page Break (د) Print (ج) Print (ج) ج( Print (ج) ج( Page layout ( Break Page Iayout (  $\pm$ 8 ــ دستور Orientation چه کاربردی دارد؟ الف) تنظیم ابعاد صفحه ب) تعیین جهت صفحه ج) تنظيم حاشيهٔ صفحه د) تعيين ناحيهٔ چاپ ٔ Copies در کارد محاوره Print ……را تعیین میکند. ٩ــ گزینه ٔ چاپ ب( کیفیت چاپ الف) محدودة حاب ج) شمارهٔ صفحههای چاپ د) تعداد نسخه های چاپ ١٠ــ Order Page در کادر محاوره Print تعیین کننده ......... است. الف) چاپ صفحات زوج و فرد بالسلسلسل کوتر تیب چاپ صفحات ج) ترتیب چاپ Sheetهای یک Workbook د) عناوین چاپ

لیستی مانند جدول زیر را تشکیل داده و اطالعات آن را تا ردیف ٣٥ با دادههای فرضی پر کنید. **دفترراهنمای مشخصات کالس سوم حسابداری )١( کار عملی ١**

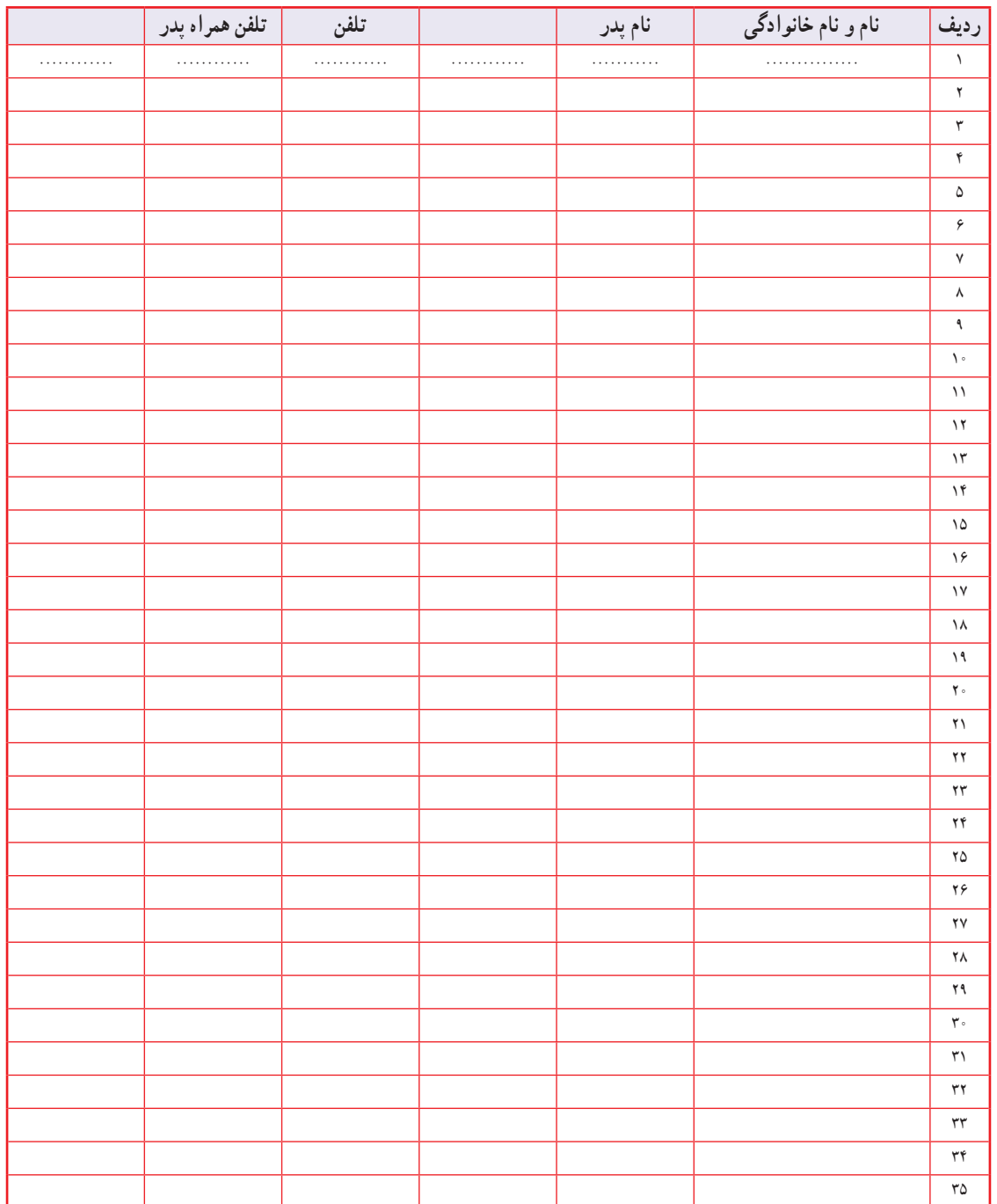

١ــ جهت صفحه را افقی کنید. ٢ــ ردیف تیتر را با رنگ سبز مشخص کنید. ٣ــ سطرهای فرد را سفید قرار داده و سطرهای زوج را صورتی نمایید.

### **کار عملی 2**

کاربرگ مؤسسه خدماتی بشیری (فصل ۲) را که قبلاً تنظیم نمودهاید : ١ــ بهصورت افقی تنظیم نمایید. ٢ــ کاربرگ در یک صفحه چاپ گردد. ٣ــ صورتهای مالی را طوری طراحی نمایید که هر صورتحساب بصورت چاپ افقی در یک صفحه جداگانه درج شود. ٤ــ کاربرگ در یک صفحه و صورتحسابها در یک صفحه بهصورت متمرکز چاپ شوند. پروژه )١(

تراز آزمایشی اصالح نشده شرکت خدماتی آسمان به شرح زیر در دست است:

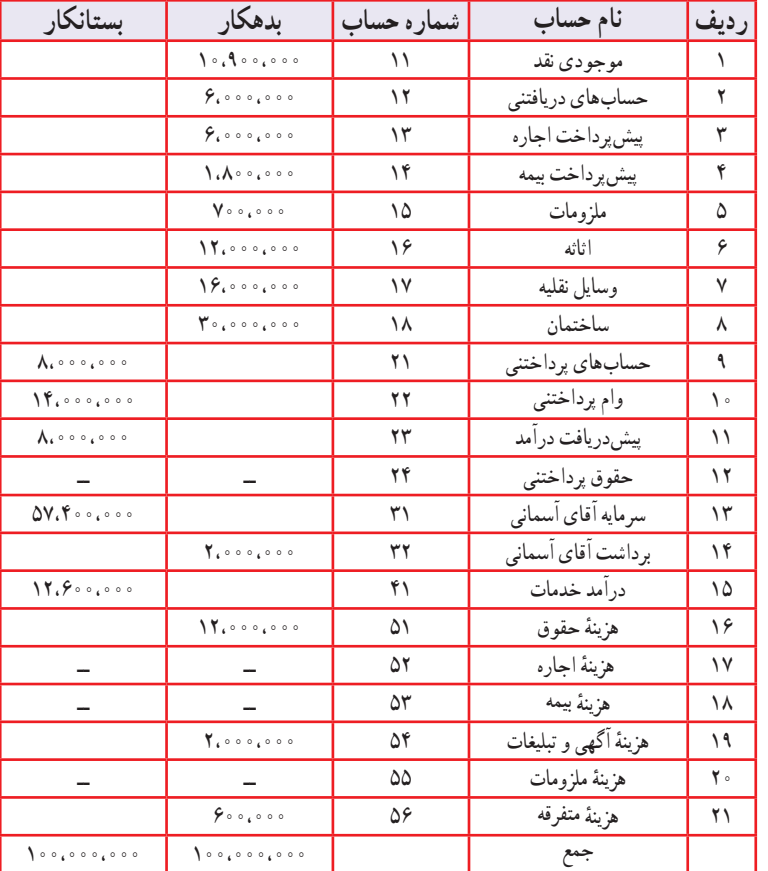

**شرکت خدماتی آسمان ترازآزمایشی اصالح نشده به تاریخ 1388/12/٢9**

سایر اطالعات به شرح زیر در دست است.

۱ـــ پیش پرداخت اجارهٔ ماشین|لات در تاریخ ۱۳۸۸/۸/۱ برای مدت یکسال پرداخت شده است. ۲ــ پیش پرداخت بیمهٔ ساختمان در تاریخ ۱۳۸۸/۵/۱ برای مدت یکسال پرداخت شده است.

٣ــ موجودی ملزومات در پایان سال معادل 200،000 ریال ارزیابی شده است. ٤ــ حقوق یکی از کارکنان به مبلغ 800،000 ریال هنوز پرداخت و ثبت نشده است. 5 ــ در پایان دوره ازمبلغ پیشدریافت درآمد معادل 80% خدمات آن به مشتریان ارائه شده ولی هنوز ثبت نشده است. 6 ــ خدماتی به مبلغ 3،000،000 ریال برای یکی از مشتریان انجام شده ولی هنوز صورت حسابی ارسال نشده است، مطلوبست: ١ــ تنظیم جدول تراز آزمایش اصالح نشده در1 Sheet ٢ــ تنظیم دفتر روزنامه عمومی در 2 Sheet و ثبت اصالحات در آن ٣ــ تنظیم کاربرگ دهستونی در 3 Sheet با توجه به آدرسدهی ٔ انجام 4ــ تنظیم صورتهای مالی طبقهبندی شده در 4 Sheet( چنانچه از مبلغ سرمایه 7،400،000 ریال آن طی دوره شده باشد(.

٥ ــ سود ) زیان ( ناخالص را با استفاده از دستور شرطیIf محاسبه کنید. در صورتی که مؤسسه سود داشت، به رنگ آبی و در صورت زیان به رنگ قرمز نمایش داده شود.

### $(7)$ وژه  $(7)$

ــ تراز آزمایشی اصالحنشده شرکت تولیدی سفیر در 90/12/29 به شرح زیر است:

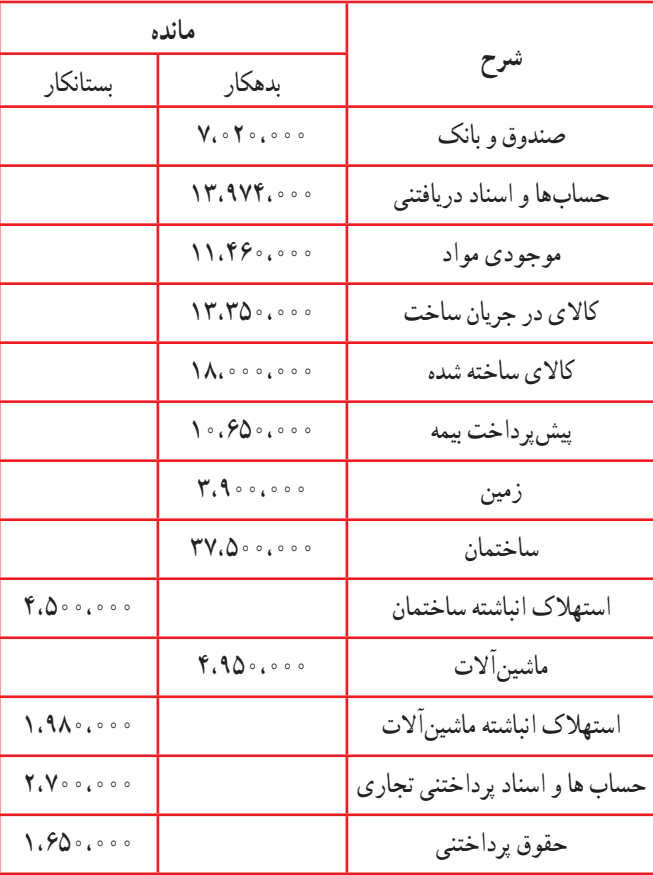

**شرکت تولیدی سفیر ترازآزمایشی اصالح نشده 1390/12/٢٩**

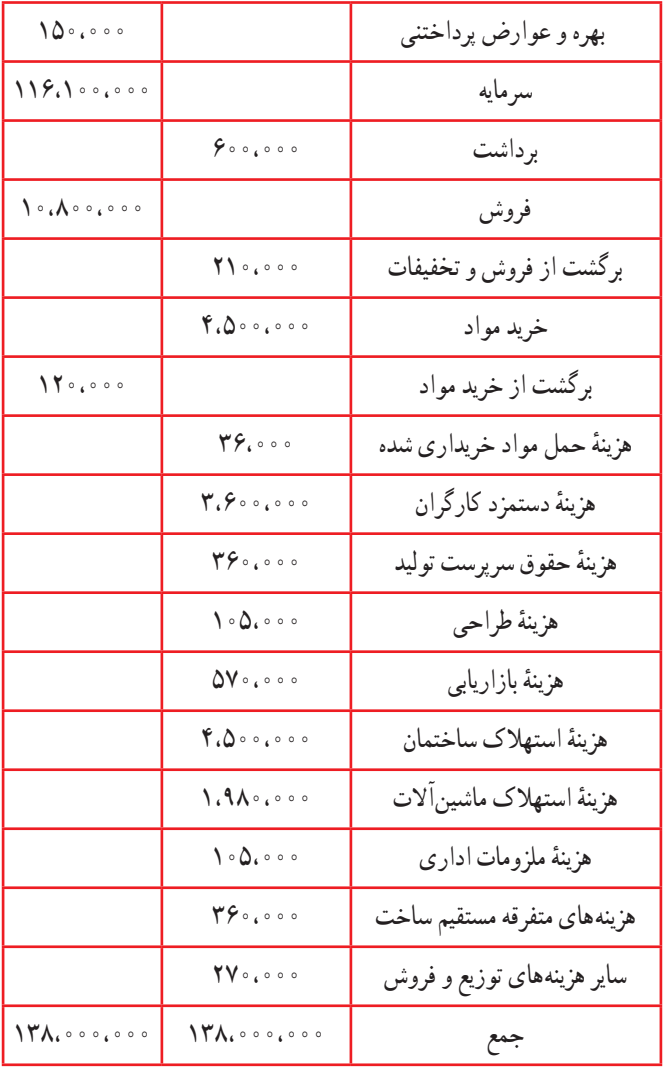

سایر اطالعات به شرح زیر است: موجودیها در :90/12/29

**مواد اولیه:** 3،800،000 ریال ــ کاالی در جریان ساخت 4،800،000 ریال ــکاالی ساخته شده 7،800،000 ریال. استهالک ساختمان %70 مربوط به کارخانه و %٢٠ مربوط به فروشگاه و مابقی مربوط به قسمت اداری است.

ٔ گـزارش بـهـای تمام شده کاالی فروشرفته؛ سود و زیان؛ سرمایه و ترازنامه به تاریخ **مطلوبست:** تهیه  $.90/17/79$ 

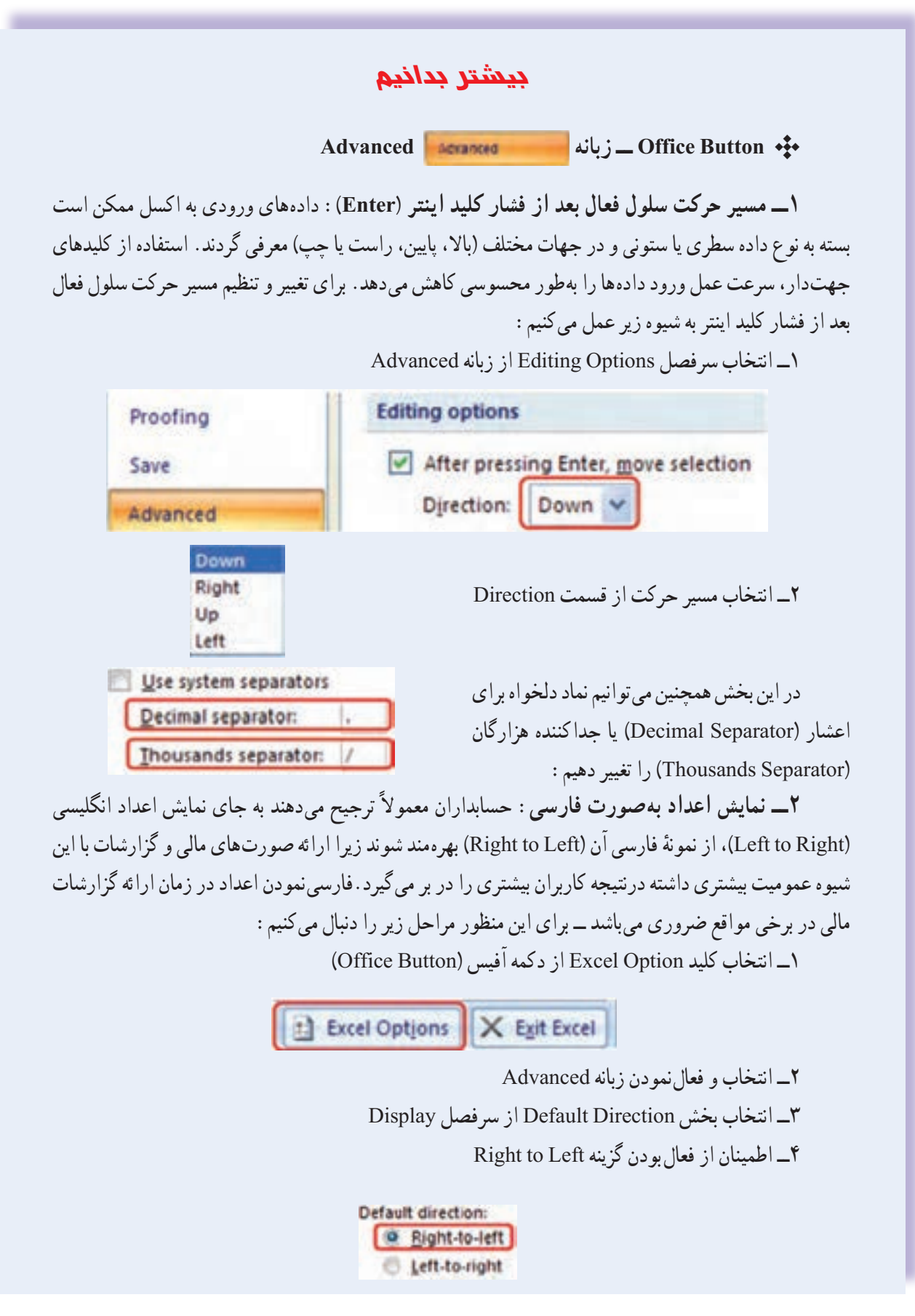

٥ ــ انتخاب سلولها، کاربرگها و یا حتی فایل مورد نظر )با استفاده از گزینههای Sheets All Select و  $(Ctrl + A)$ 

٦ ــ انتخاب زبانه Alignment از کادر Cells Format

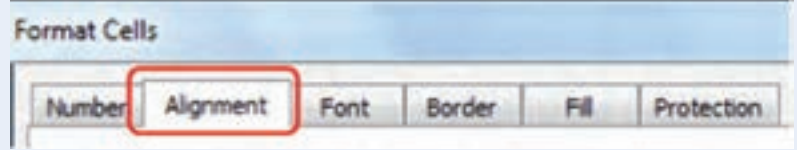

٧ــ تغییر جهت متن )Direction Text )با فعالنمودن گزینه راست به چپ )left to Right)

Right-to-left

| <b>Text direction:</b> |  |
|------------------------|--|
| Context                |  |
| Context                |  |
| Left-to-Right          |  |
| Right-to-Left          |  |

نکته: میتوان ابتدا اعداد را درج نموده و سپس با انجام مراحل فوق آنها را فارسی نمود.  $\Box$ 

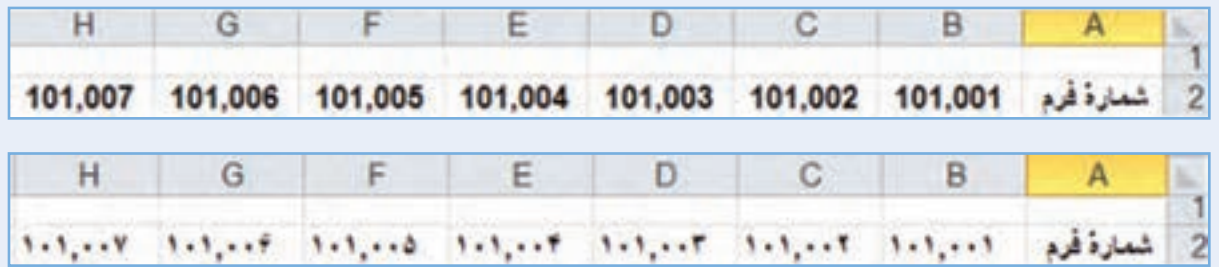